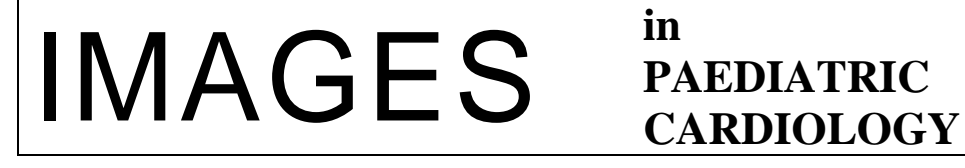

<sup>1</sup>Department of Paediatrics, Mater Dei Hospital, Malta.

<sup>2</sup>EU and International Affairs, Research and Policy Development Directorate.

## **Key words**

Malta

Obesity Software Child Cohort Study

## **Abstract**

#### **Introduction**

Obesity is a chronic disease that often commences in childhood. Several publications have shown that a quarter to a third of Maltese children are overweight or obese. Malta will be the first country to measure height and weight (and hence Body Mass Index) for all school children in order to quantify the extent of the problem.

# **Methods**

This study would include 46,000 children in 150 schools. This would be the first time that any country measured its entire childhood cohort, as opposed to sampling. Hence, it was decided to attempt to facilitate data collection and analysis with the use of bespoke spreadsheets.

# **Results**

This paper will demonstrate how standard Microsoft Excel was used to accomplish this, greatly speeding up the data analysis process.

# **Conclusion**

Software should be prepared in advance in anticipation of large amounts of data that need to be analysed and summarised. Particular care must be taken in order to prepare the requisite graphs and tables in advance so as to process the data once and present it in a suitable format for consumption and evaluation.

# **Introduction**

Obesity is a chronic disease, a worldwide scourge that constitutes a literal epidemic. The effects of this condition are legion, with significant morbidity from cardiovascular, neural and oncological sequelae. $<sup>1</sup>$ </sup>

Obesity often begins in childhood.<sup>2</sup> Malta is by no means unique and two publications dealing with Maltese children have shown that a quarter to a third of children are overweight or obese.<sup>3,4</sup> The first author of this study won over the Maltese authorities into undertaking a national study in Malta which would incorporate the measurement of the height and weight of all primary and secondary school children in Malta (and hence their body mass index). The school bags would also be measured for the purposes of a separate study. All schools participated - State, Church and Independent.

This study would include the entire cohort and not just a sample, potentially 46,000 children in 150 schools. This would be the first time that any country measured its entire childhood cohort, as opposed to sampling. Hence, it was decided to attempt to facilitate data collection and analysis with the use of bespoke spreadsheets. This paper will demonstrate how standard Microsoft Excel was used to accomplish this.

## **Hardware**

Twenty identical scale-stadiometers were bought (GIMA 27288 PEGASO DIGITAL SCALE) and used to measure children in State Schools and in Church Schools. Independent Schools purchased their own (identical model) scales. Measurements were carried out by Physical Education teachers and were inputted into a bespoke spreadsheet. They were aided by physiotherapists coordinated by the Maltese Association of Physiotherapists while other administrative staff helped to transport the scales to different schools based on a timetable created by the Education Division. Each school retained a set of scales for a maximum of one week.

## **Software**

Three bespoke spreadsheets were prepared and they will be outlined below.

## *Data entry sheet*

Data entry is subject to a number of data validation settings and locked cells, deliberately restricting input capacity in an effort to minimise error. Certain cells are locked for editing as these contained either formulas (e.g. Body Mass Index (BMI) calculation from height and weight) or data that is fixed, such as name of school. Certain fields such as the latter is automatically filled when a new student name was entered. The month and day of measurement are also filled automatically, such that when this date is entered in the first row, it is routinely be filled in subsequent rows.

Examples of validation include gender, which is only accepted as female or male, day of month only accepted a whole numerical value up to 31, month up to 12, and birth year is restricted to 1998-2015. Locality is a dropdown list of villages and towns.

Once the class measurements are complete, a button activated macro saves the file, unprotects all fields, copies and repastes all data as values so as to delete formulae, deletes unwanted columns (e.g. surname, name), and saves the file in this new format under a different name. The macro is listed hereunder:

' Private Sub Macro8() ' Macro8 Macro ActiveWorkbook.Save Dim wSheet As Worksheet Dim Pwd As String  $Pwd = "RDD12345"$  On Error Resume Next For Each wSheet In Worksheets wSheet.Unprotect Password:=Pwd Next wSheet If  $Err \le 0$  Then MsgBox "You have entered an incorect password. All worksheets could not "  $&$  "be unprotected.", vbCritical, "Incorect Password" End If On Error GoTo 0 On Error Resume Next 'in case the sheet is protected  $ActiveSheet.Cells.EntireColumn.Hidden = False$ ActiveSheet.Next.Activate

```
 Application.DisplayAlerts = False
 Application.DisplayAlerts = True
 ActiveSheet.Unprotect Password:=Pwd
 Range("A1:S51").Select
 Selection.EntireColumn.Hidden = False
 Selection.Copy
 Selection.PasteSpecial Paste:=xlPasteValues, Operation:=xlNone, SkipBlanks _
   :=False, Transpose:=False
   Columns("M:M").Select
 Selection.Insert Shift:=xlToRight, CopyOrigin:=xlFormatFromLeftOrAbove
 With Selection.Validation
   .Delete
   .Add Type:=xlValidateInputOnly, AlertStyle:=xlValidAlertStop, Operator _
   :=xlBetween
  IgnoreBlank = True
   .InCellDropdown = True
  .ShowInput = True
  .ShowError = True
 End With
 Range("M3").Select
ActiveCell.FormulaR1C1 = "=IF(RC[-2]<>"""",ABS(RC[1]-RC[-2]),"""")"
 Range("M3").Select
 Selection.AutoFill Destination:=Range("M3:M51"), Type:=xlFillDefault
 Range("M3:M51").Select
 Range("M1").Select
ActiveCell. FormulaR1Cl = "Bag Weight" Range("M2").Select
ActiveCell.FormulaR1C1 = "(in Kg)"
 With ActiveCell.Characters(Start:=1, Length:=7).Font
   .Name = "Calibri"
   .FontStyle = "Regular"
  . Size = 11.Strikethrough = False
  Superscript = FalseSubscript = False .OutlineFont = False
  .Shadow = False
   .Underline = xlUnderlineStyleNone
  .ThemeColor = xlThemeColorLight1
  .TintAndShade = 0.ThemeFont = xIThemeFontMinor
 End With
 Columns("M:M").Select
 Selection.Copy
 Selection.PasteSpecial Paste:=xlPasteValues, Operation:=xlNone, SkipBlanks _
   :=False, Transpose:=False
 Columns("N:N").Select
 Application.CutCopyMode = False
 Selection.Delete Shift:=xlToLeft
 Columns("N:P").Select
 Selection.Delete Shift:=xlToLeft
 Columns("G:I").Select
```
 Selection.Delete Shift:=xlToLeft  $ActiveWindow.ScrolIColumn = 2$ ActiveWindow.ScrollColumn =  $3$  Columns("D:E").Select Selection.Delete Shift:=xlToLeft Cells.Select Range("C1").Activate Selection.Locked = True Selection.FormulaHidden = False ActiveSheet.Protect DrawingObjects:=True, Contents:=True, Scenarios:=True ThisWorkbook.SaveAs Filename:=ThisWorkbook.Path & "\" & "Anonymised\_Data\_" & Sheets(1).Range("c3").Text & " " & Sheets(1).Range("b3") & ".xlsm", FileFormat:=52 Application.Quit End Sub

Variables now available for analysis are Student Number, School, Class, Gender, Locality,Student Weight (in Kg), Student Height (in cm), Bag Weight (in kg), BMI, Decimal age on date of test and Comments.

#### *Analysis sheet*

A spreadsheet was created with tabs named "Raw", "Data", "Working" and "School Summary". Button-driven macros were created to facilitate data analysis from "Working". The first step was to clear the first two sheets using the following macros:

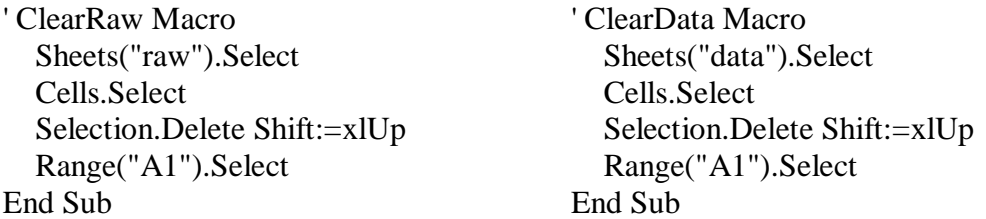

Classes for each school by gender and form are then copied into "Raw". The following macro is used to enable autofiltering:

' FiltersonRaw Macro Sheets("raw").Select Range("A1").Select Selection.AutoFilter End Sub

This permits the selection of groups for analysis, such as gender (since males and females have different BMI cut-offs for overweight, obesity and underweight), as per figure 1.

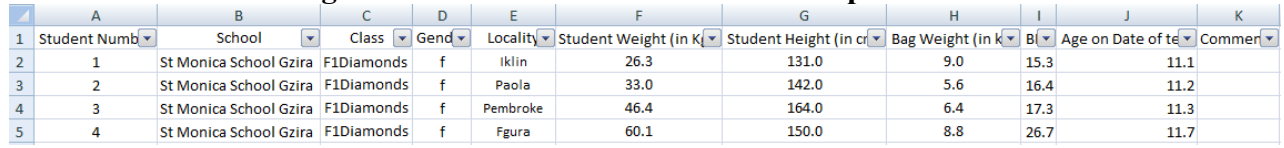

## **Figure 1: Autofilter enabled for "Raw" spreadsheet**

The following macro is then used to paste filtered and unformatted data from "Raw" to "Data"

' PasteData Macro Sheets("data").Select Cells.Select Selection.Delete Shift:=xlUp Sheets("raw").Select Cells.Select Selection.Copy Sheets("data").Select Range("A1").Select Selection.PasteSpecial Paste:=xlPasteValues, Operation:=xlNone, SkipBlanks \_ :=False, Transpose:=False Range("A1").Select End Sub

The next sheet, "Working" obtains, summarises and analyses information from "Data" on the fly.

The column containing BMI is always column L but the option to input a different column in cell B5 (and hence analyse a different variable) was incorporated. The first step is to build an expression that contains the range for BMI to be studied (top row and bottom row). The top row is the second (after the header row). The next step is the identification of the last row containing data since different schools have different numbers of forms with different numbers of students. This was done using the following formula which identifies the last row with a BMI entry in column I in sheet "Data" as specified in "Working" sheet B5.

## =ADDRESS(MATCH(9.99999999999999E+307,INDIRECT("data!"&B5&":"&B5)),COLUMN(I NDIRECT(B5&"2")))

For example, in a particular school with three classes in third form and a total of 71 girls, the result was \$I\$72 (reflecting the extra header row).

The range of BMI to be examined is instantaneously built up by the equation =" $\frac{8}{8}$ "&B5&"\$2:" &B6, resulting in the value \$I\$2:\$I\$72 in B8. The concatenation for the term to be used to obtain the range of cells with BMI from sheet "Data" is thus ="data!"&B8 resulting in the range: data!\$I\$2:\$I\$72 in B9.

Excel has a useful function INDIRECT(ref\_text) function which returns the reference specified by a text string. The range in B9 was thus equated as hereunder using this function in order to obtain a basic statistical summary, as shown in table 1 which demonstrates the equations and the value obtained in this example.

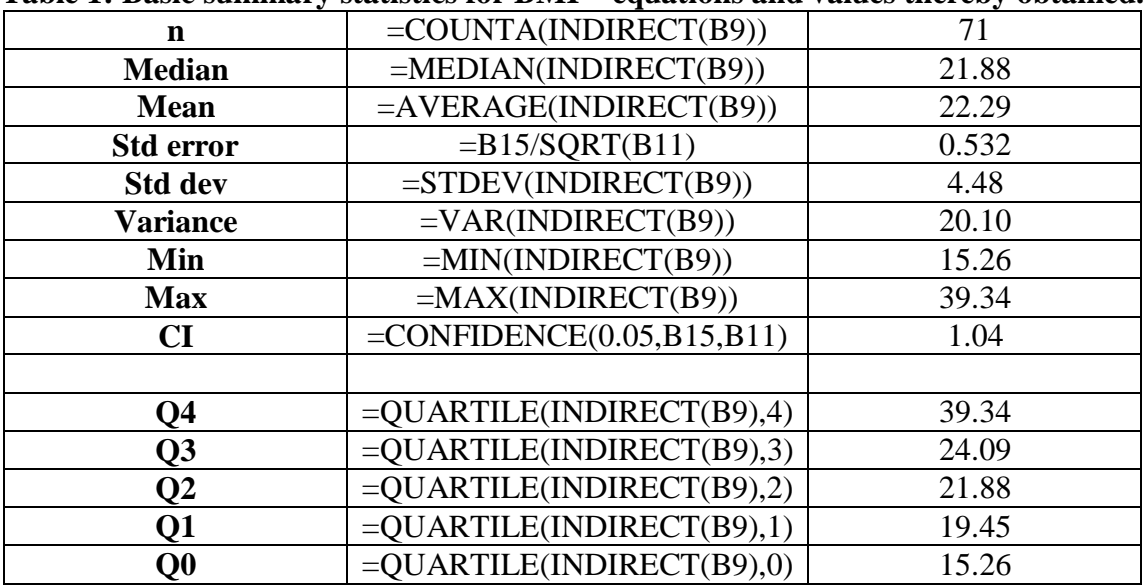

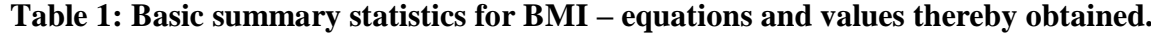

These values instantly update two precreated graphs: a boxplot and whisker graph (figure 2) and a plot of mean and confidence intervals (figure 3).

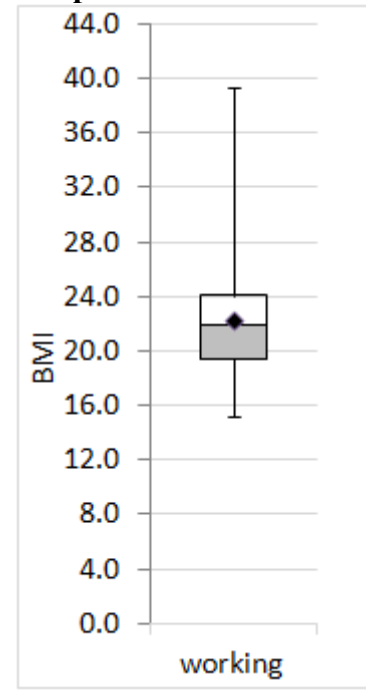

**Figure 2: Boxplot and whisker chart for BMI**

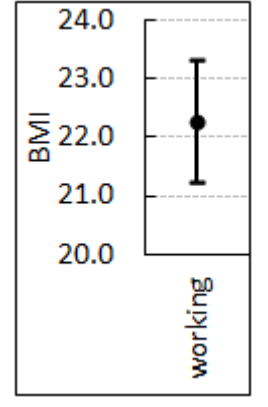

#### **Figure 3: Mean and confidence intervals for BMI**

The sheet also contains a table of cut-off BMIs by the World Health Organisation (WHO) by age, in 0.5 year increments, from 5 to 16.5 years. Mean age is also obtained using the steps as outlined above and rounded to the nearest 0.5 value using the =MROUND() function. In this example, a mean age of 13.4 is rounded to 13.5. The value of 13.5 is dynamically used by the sheet to obtain the following key values from the WHO table using the vlookup() function, as per table 2.

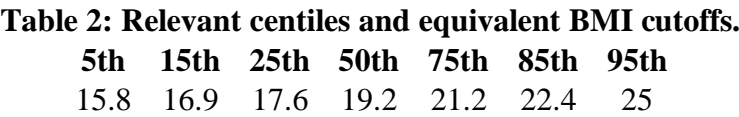

The Frequency() function is then used in order to dynamically obtain frequencies and calculate percentages as per table 3. This is dynamically used to create a histogram as per figure 4.

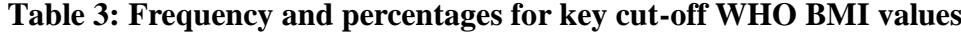

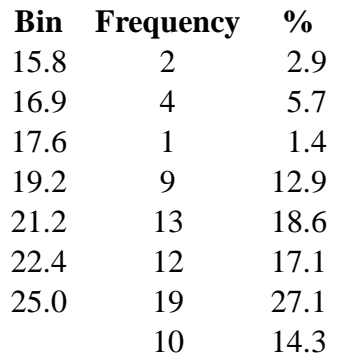

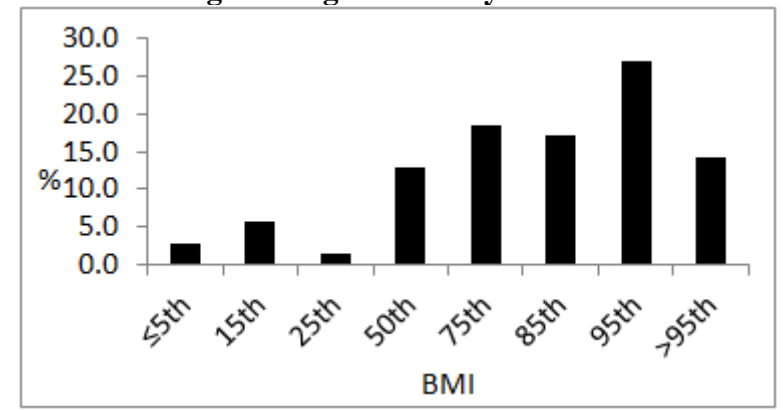

**Figure 4: Percentages histogram for key cutoff WHO BMI values**

Important summary statistics for the form analysed are then copied and pasted to from "Working" to "School Summary" as unformatted text.

' CopyWHOOnly Macro Range("D54:D60").Select Selection.Copy Sheets("School Summary").Select Range("B1").Select Selection.PasteSpecial Paste:=xlPasteValues, Operation:=xlNone, SkipBlanks \_ :=False, Transpose:=False  $Application.CutCopyMode = False$  With Selection .HorizontalAlignment = xlCenter .VerticalAlignment = xlBottom .WrapText = False . Orientation  $= 0$  $.$ AddIndent = False  $.$ IndentLevel = 0 .Shrink $ToFit = False$  $. ReadingOrder = xIContext$  $MergeCells = False$  End With Range("B2,B4,B5,B6,B7").Select Range("B7").Activate Selection.NumberFormat = "0.0" Range("B1:B7").Select End Sub

The output obtained is shown in table 4. Key BMI value cutoffs are used in order to count the number of children who are overweight (between WHO 85-95 percentiles), obese (greater than WHO 95<sup>th</sup> percentile), the sum of the two (overweight  $\&$  obese) and underweight (less than the 5<sup>th</sup> percentile).

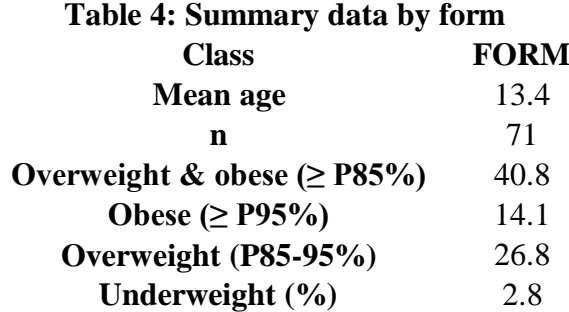

The summary data in table 5 is also dynamically created in order to prepare for possible statistical comparison, in this case, for a two-tailed Student t-test (table 5).

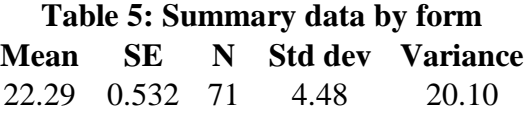

#### *Student T-test calculator*

A separate spreadsheet for these calculations was created that allows the comparison of two samples, from data copied and pasted as per table 4 (table 6).

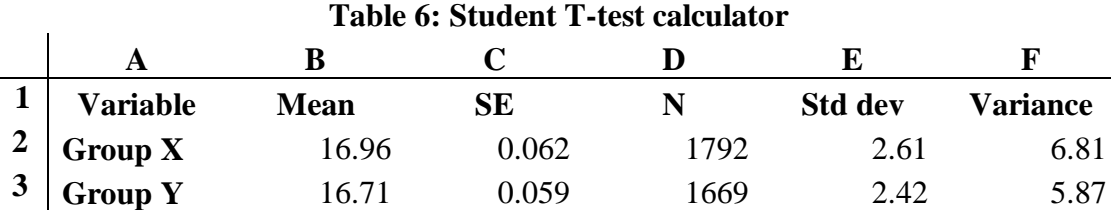

Results in this example are:

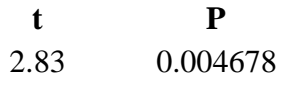

Where t==+(B2-B\$3)/SQRT((F2/D2)+(F\$3/D\$3)) and p=+TDIST(ABS(E3),(B4+C4-2),2)

When individual schools are finally analysed, a report summarising the entire school (and also by gender if coeducational) is sent to the school head, using tables showing each form as per table 4.

#### **National analysis**

As data by school becomes available, it is input into a master spreadsheet in which additional variables are also added, such as type of school (State, Church or Independent). When all data is available, the same process outlined above will be undertaken for the following cohorts:

- 1. By gender for the different types of schools (State, Church or Independent).
- 2. By gender for the sum of the above.

All of the abovementioned tables and graphs can and will be used to depict and summarise BMI. Furthermore, this will allow comparison (as per table 5) between school types and by locality. These specific variables are mentioned because they have been shown to vary significantly in an

earlier study which analysed school-entry age BMI (mean age 5.5 years) at mandatory pre-school entry medical examination.

#### **Conclusion**

The Scouting adage "be prepared" should be adopted and software should be prepared in advance in anticipation of large amounts of data that need to be analysed and summarised. Analysing the data more than once would be an onerous and arduous task. Particular care must be taken in order to prepare the requisite graphs and tables in advance so as to process the data once and present it in a suitable format for consumption and evaluation. It is also hoped that the data will prompt local authorities to continue to escalate their attempts to mitigate and hopefully even reverse the rising local trend in childhood obesity, the deadly precursor of adult obesity and all that the condition entails.

#### **References**

- 1. Llewellyn, A., Simmonds, M., Owen, C. G. and Woolacott, N. (2015), Childhood obesity as a predictor of morbidity in adulthood: a systematic review and meta-analysis. Obesity Reviews. doi: 10.1111/obr.12316
- 2. Freedman DS, Khan LK, Serdula MK, Dietz WH, Srinivasan SR, Berenson GS. The relation of childhood BMI to adult adiposity: the Bogalusa Heart Study. Pediatrics 2005;115:22-7.
- 3. Grech V, Farrugia Sant'Angelo V. Body mass index estimation in a school-entry aged cohort in Malta. Int. J. Paediatr Obesity 2009:4;123-128
- 4. Farrugia Sant' Angelo V, Grech V. Comparison of body mass index of a national cohort of Maltese children over a 3-year interval. Maltese Med J 2011;23:34-39.

# **Contact Information**

Victor Grech, Department of Paediatrics, Mater Dei Hospital, Malta [victor.e.grech@gov.mt](mailto:victor.e.grech@gov.mt)

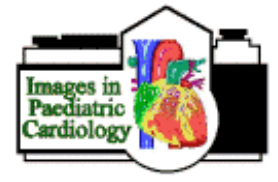

© Images in Paediatric Cardiology (1999-2015)